# Inloggen op IP camera

1. Voer het IP-adres van de camera in de browserbalk.

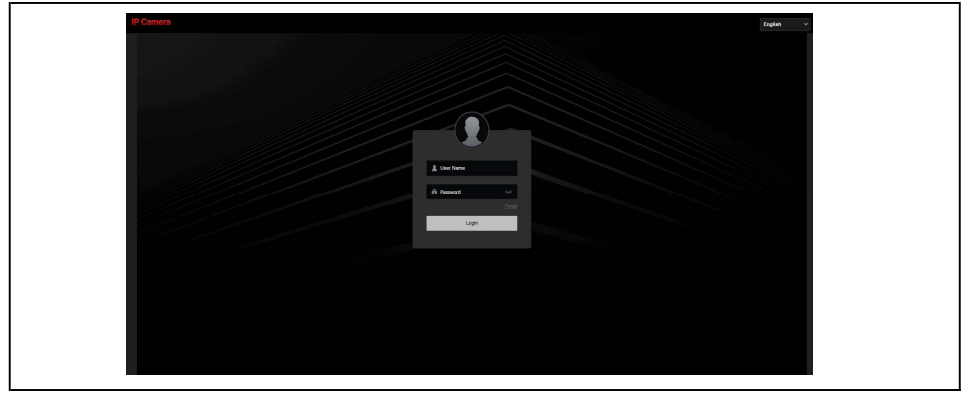

2. In de rechterbovenhoek kunt u de gewenste taal selecteren.

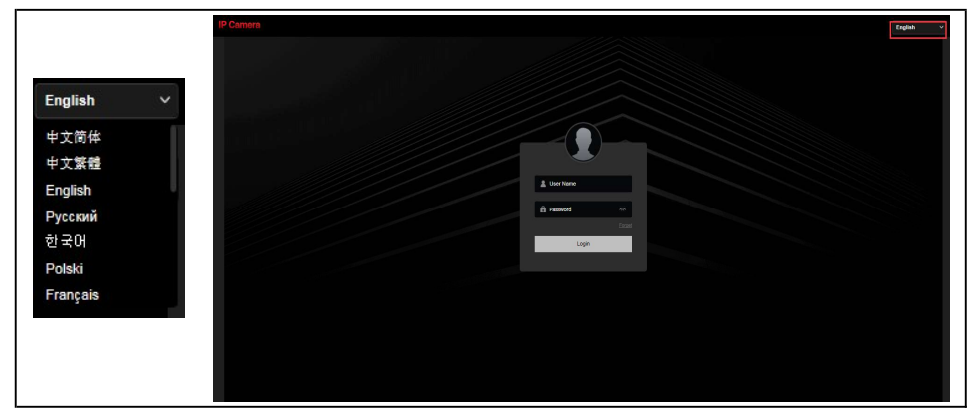

3. Voer de gebruikersnaam en wachtwoord van de camera in en druk op enter.

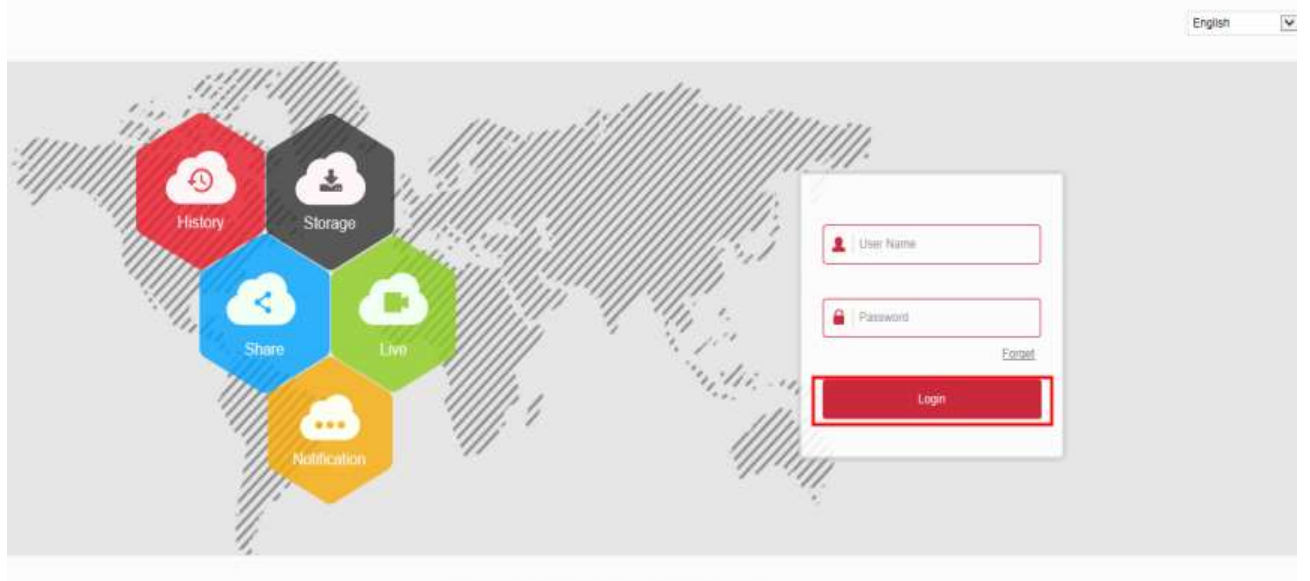

wert Flexing Technology Limited All Gories of  $8.1$ 

## Camera wachtwoord resetten - beveiligingsvragen

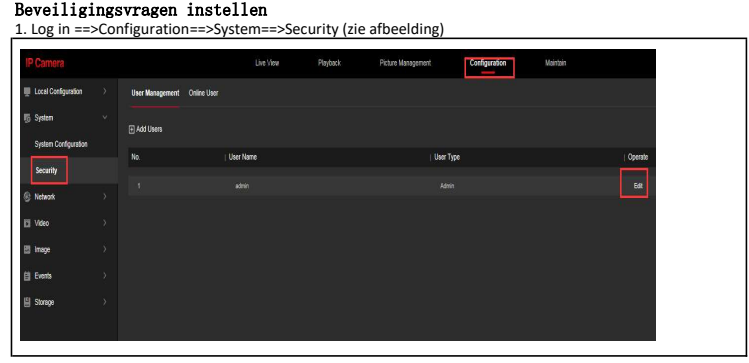

2. Voer de antwoorden voor de vragen in en sla deze op.

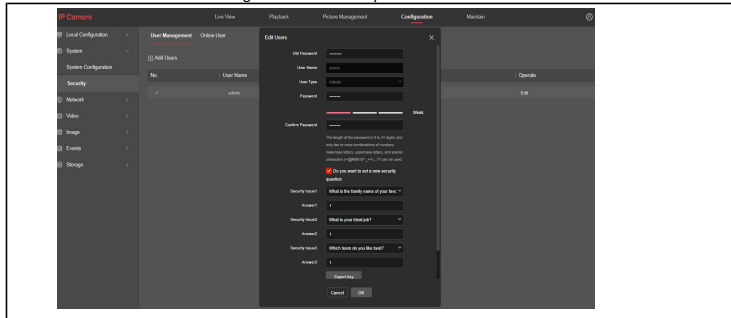

3. Wanneer u het wachtwoord van de camera bent vergeten kunt u de camera openen in uw browser. Druk op wachtwoord vergeten.

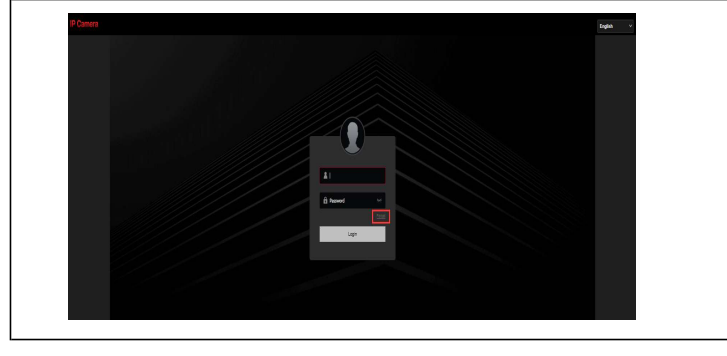

4. Selecteer de beveiligingsvragen methode, selecteer de vragen die u heeft ingevuld en voer de juiste antwoorden in. Druk hierna op volgende.

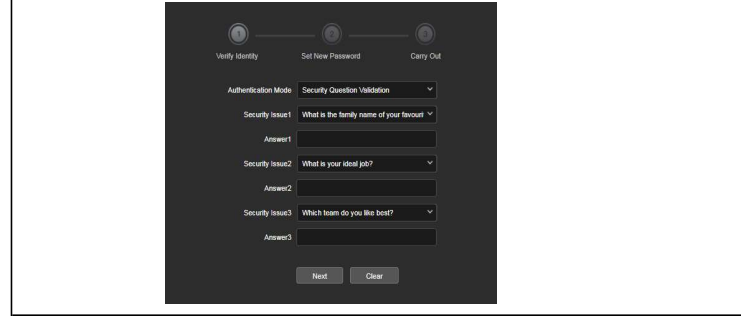

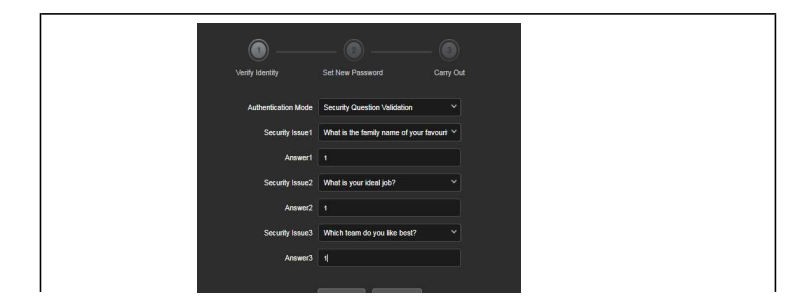

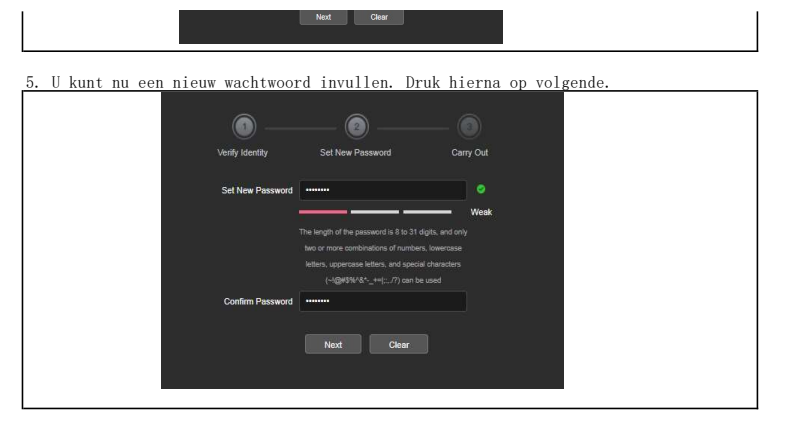

6. U ziet nu een prompt dat het wachtwoord is gereset. Druk op opnieuw inloggen en log in met de nieuwe gegevens.

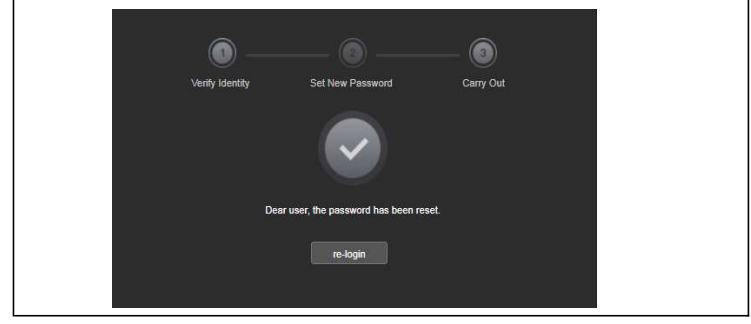

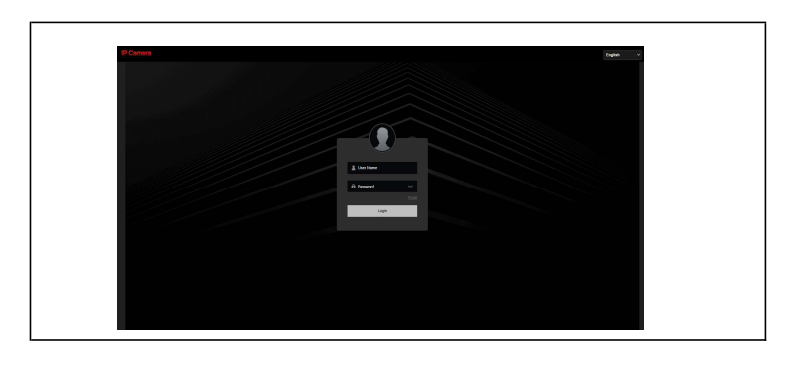

## Camera wachtwoord resetten - Sleutel bestand

#### Een sleutel bestand aanmaken

1. Log in ==>Configuration==>System==>Security (zie afbeelding)

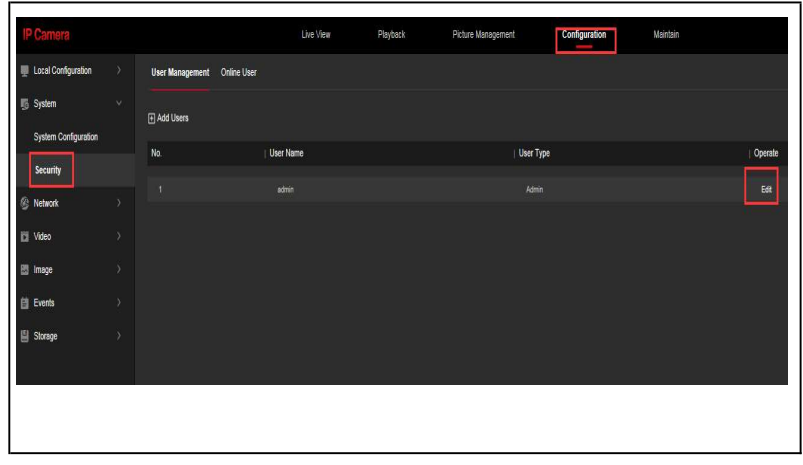

2. Exporteer het sleutel bestand nadat u deze heeft aangemaakt. Deze heeft u nodig wanneer u het wachtwoord bent vergeten.

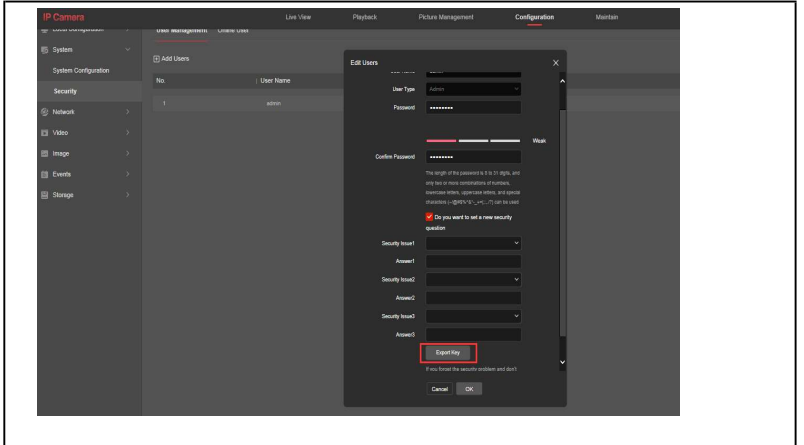

3. Exporteer het sleutel bestand en sla dit goed op.

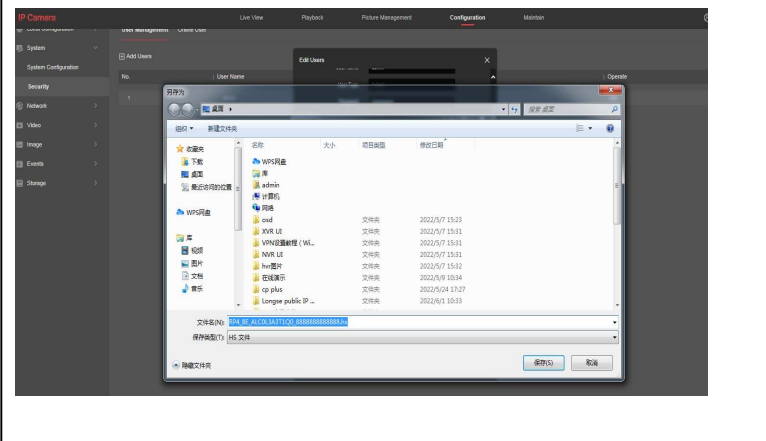

4. Wanneer u het wachtwoord van de camera bent vergeten kunt u de camera openen in uw browser. Druk op wachtwoord vergeten.

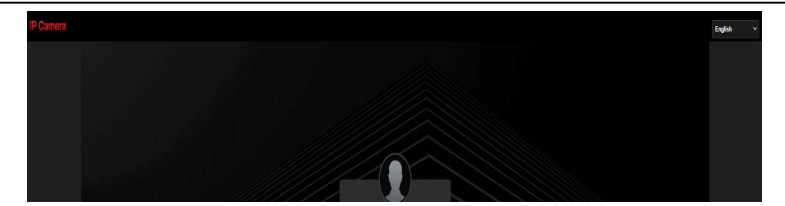

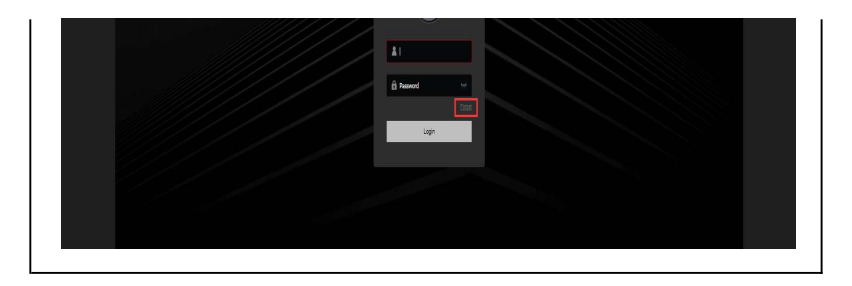

5. Selecteer de sleutel bestand methode.

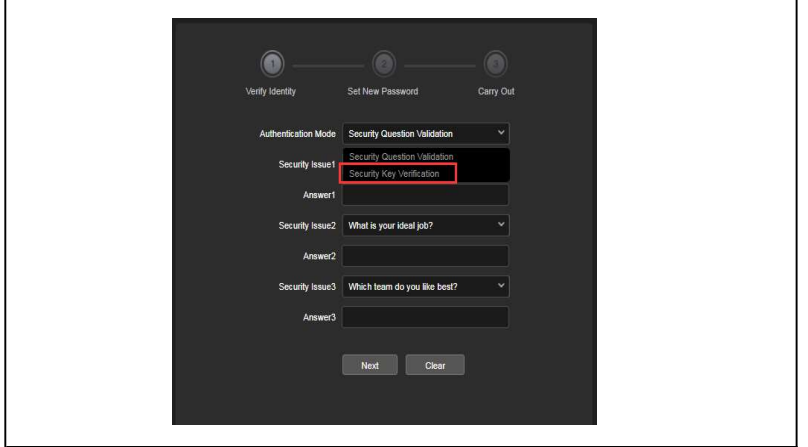

6. Druk op importeren.

п

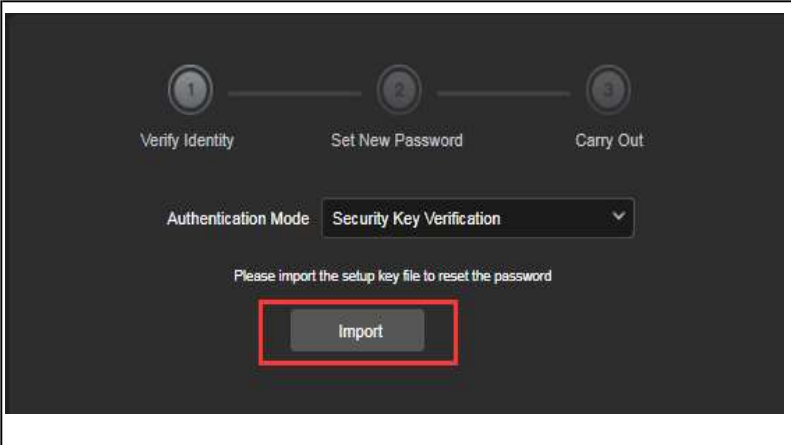

7. Selecteer het voorheen opgeslagen sleutel bestand

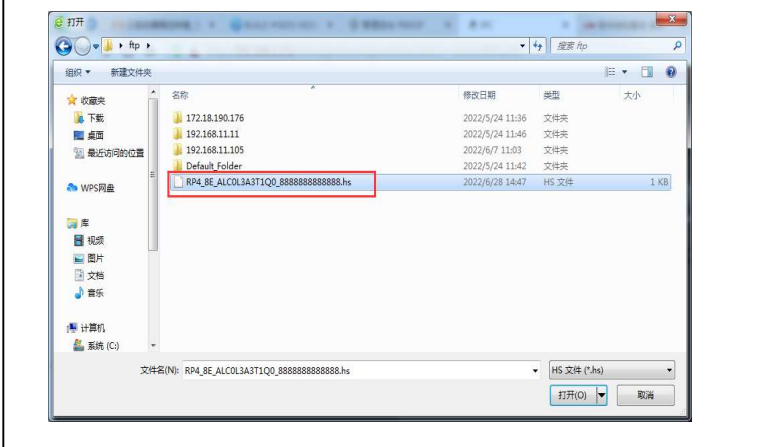

8. Wanneer u het bestand heeft geïmporteerd kunt u een nieuw wachtwoord opgeven.

 $\overline{1}$ 

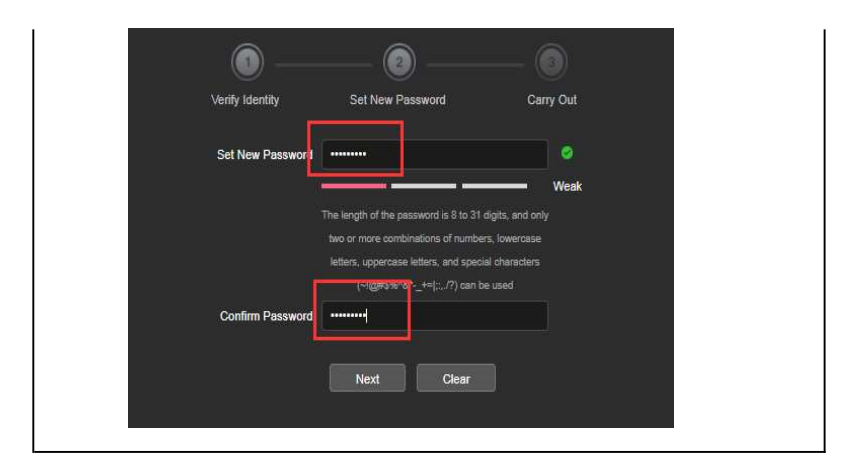

9. U ziet nu een prompt dat het wachtwoord is gereset. Druk op opnieuw inloggen en log in met de nieuwe gegevens.

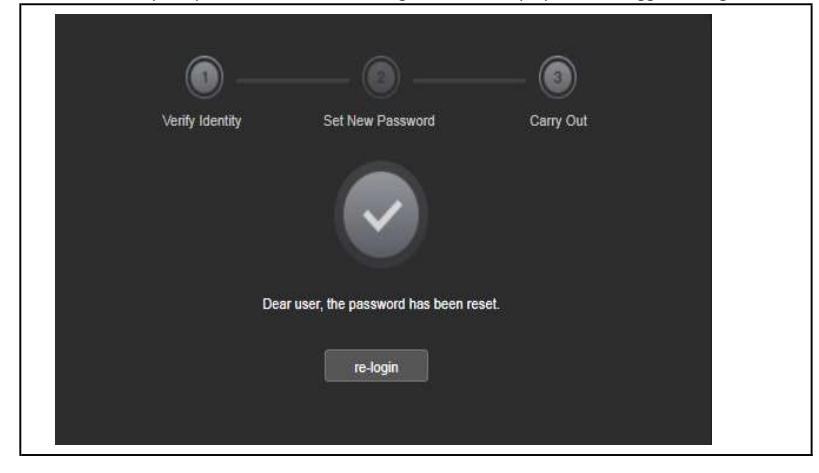

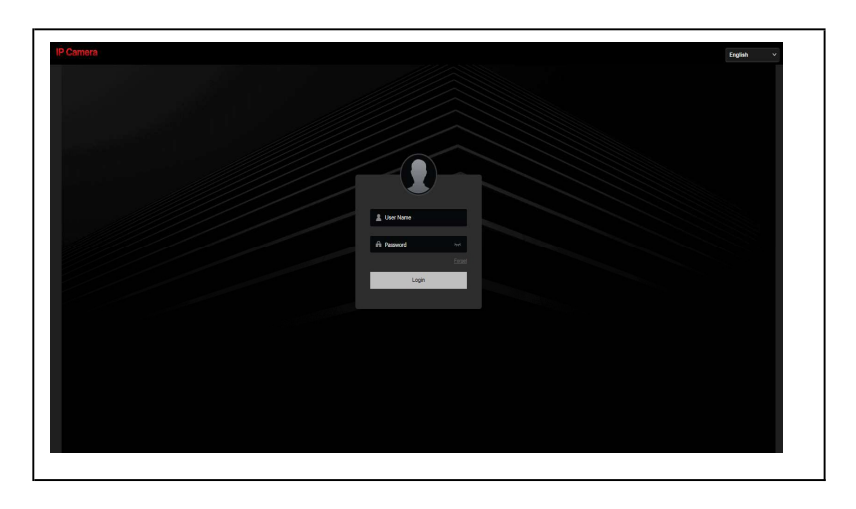

## Camera wachtwoord resetten - e-mail

## Een e-mailadres toekennen

1. Log in ==>Configuration==>System==>Security (zie afbeelding)

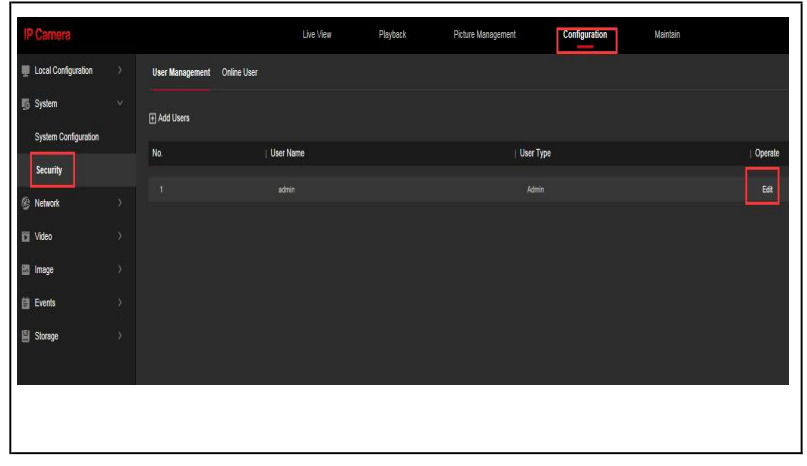

2. Vul het gewenste e-mailadres in dat u wilt gebruiken. Deze zal gebruikt worden voor het resetten van de camera.

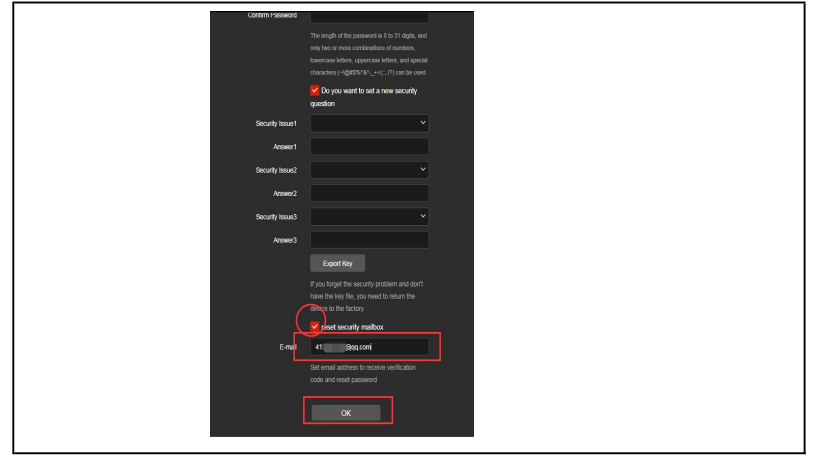

3. Wanneer u het wachtwoord van de camera bent vergeten kunt u de camera openen in uw browser. Druk op wachtwoord vergeten.

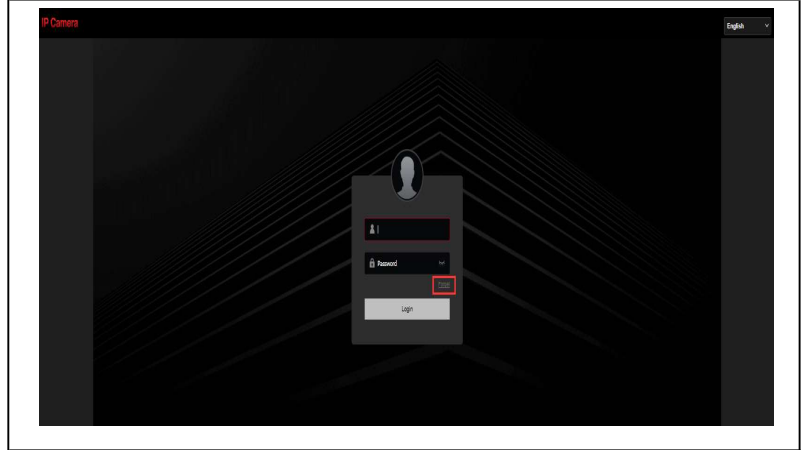

5. Selecteer e-mail verificatie.

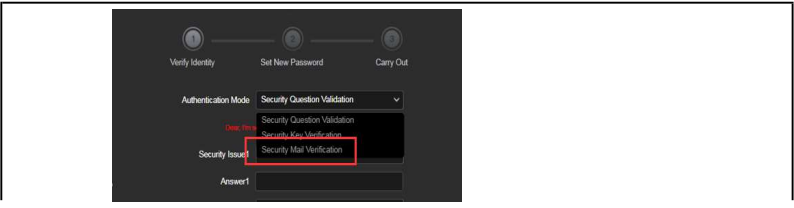

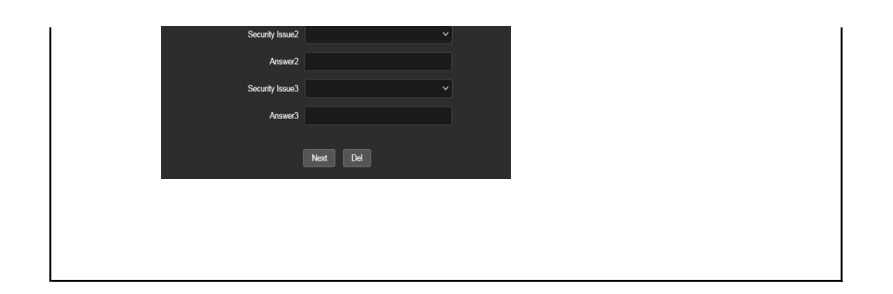

6. Open de Bitvision app, ga naar app-settings en selecteer reset device password. Scan de QR-code die op het scherm verschijnt. Er wordt een verificatiecode verstuurd naar het opgegeven e-mailadres. Vul deze in op het scherm.Druk op volgende.

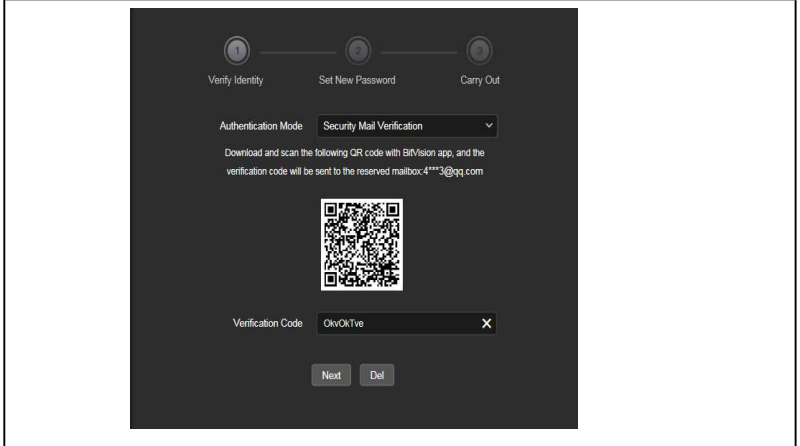

8. Vul een nieuw wachtwoord in en druk op volgende.

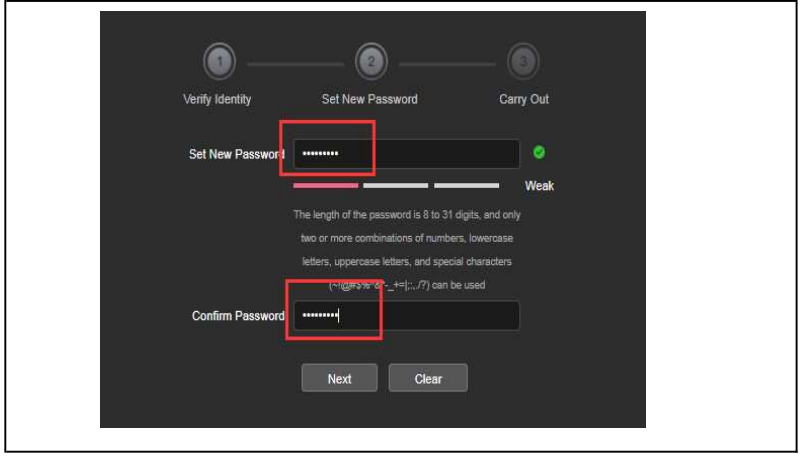

9. U ziet nu een prompt dat het wachtwoord is gereset. Druk op opnieuw inloggen en log in met de nieuwe gegevens.

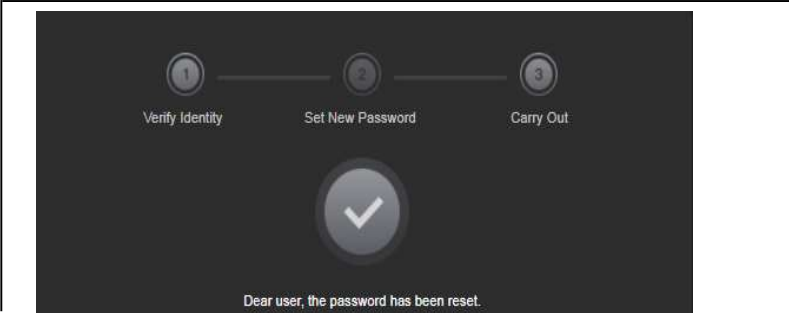

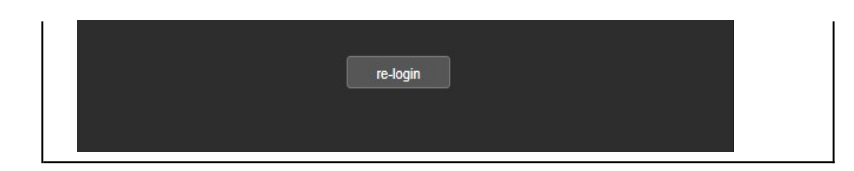

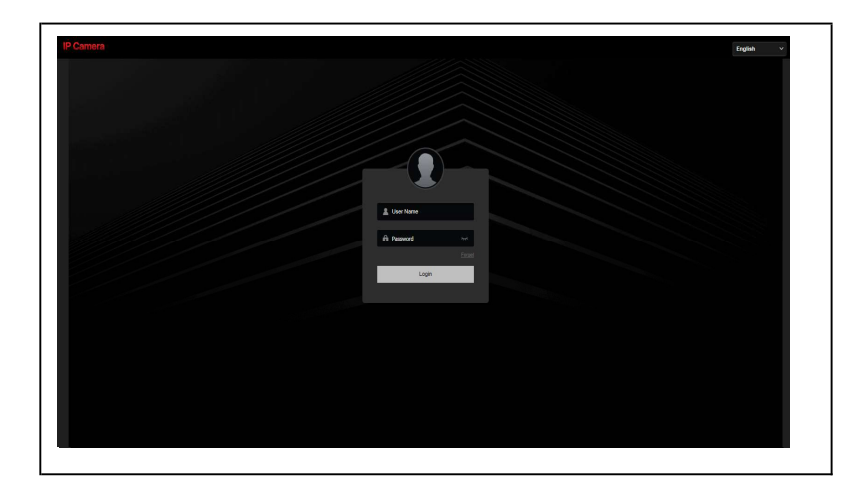